## Std 10 - Information and Communications Technology

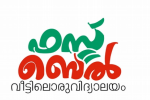

## $Ch 8.$  വിവരസഞ്ചയം - ഒരാമുഖം- ഓൺലൈൻ ക്ലാസ് 21 (10.12.20)

### 1. ലിബര് ഓഫീസ് ബേബസ് തുറക്കുന്നത്

Application ---→ Office --→ LibreOffice Base

## 2. ഡാറ്റാബേബസ് ഫയല് നിര്മിക്കുന്നത്

- $\bullet$  ലിബർ ഓഫീസ് ബേസ് തുറക്കുക
- $\bullet$  ദൃശ്യമാകുന്ന ജാലകത്തിലെ select data base ൽ ക്ലിക്ക് ചെയ്യുക
- $\blacklozenge$  Create new database സെലക്ട് ചെയ്ത് Next ബട്ടൺ ക്ലിക്ക് ചെയ്യുക
- $\bullet$  തുടർന്ന് Finish ബട്ടൺ ക്ലിക്ക് ചെയ്യുക. ഫയൽ സേവ് ചെയ്യുന്നതിനുള്ള ജാലകം തുറന്നു വരും
- $\bullet$  ഫയൽ നാമം നല്കി സേവ് ചെയ്യക

#### 3. ഡാറ്റാബേസ് ഫയൽ തുറക്കുമ്പോൾ ദൃശ്യമാകുന്ന ജാലകത്തിലെ മൂന്ന് പാനലുകൾ

ഡാറ്റാബേബസ് പാനല്, ടാസ്ക് പാനല്, വര്ക്ക് ഏരിയ

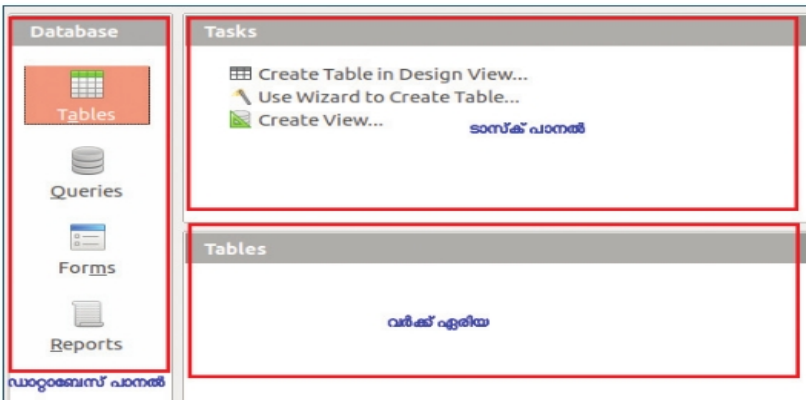

## 4. ഡാറ്റാബേസിൽ പട്ടിക ഉൾപ്പെടുത്തുന്നത്

- $\bullet$  സേവ് ചെയ്ത ഡാറ്റാബേസ് ഫയൽ തുറക്കുക.
- $\bullet$  ഡാറ്റാബേസ് പാനലിൽ നിന്നും tables സെലക്ട് ചെയ്യുക
- $\bullet$   $\Rightarrow$  ടാസ്ക് പാനലിൽ നിന്നും create table in design view സെലക്ട് ചെയ്യക
- ഫീല്ഡുകള് നിര്വചിക്കുന്നതിനുള്ള ജാലകം (table design) തുറന്നു വരും
- $\bullet$  പട്ടികയിൽ ഉൾപ്പെടുത്തേണ്ട വിവരങ്ങളുടെ പേര് (Field name), ഈ വിവരങ്ങൾ ഏത തരത്തിലുള്ളതാണ് (Field type) എന്നിവയില് ആവശ്യമായ വിവരങ്ങള് ബേചര്ക്കുക
- ഒരു ഫീല്ഡിലെന ലൈoമറി കീ ആയി നിര്വചിക്കുക
- ബേസവ് ലെചയ്യുക

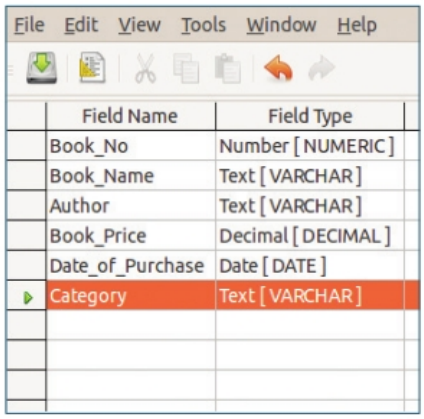

## Std 10 - Information and Communications Technology

## 5. ഡാറ്റാബേസിലെ ഫീൽഡ് ടൈപ്പുകൾ കാണിക്കുന്ന പട്ടിക

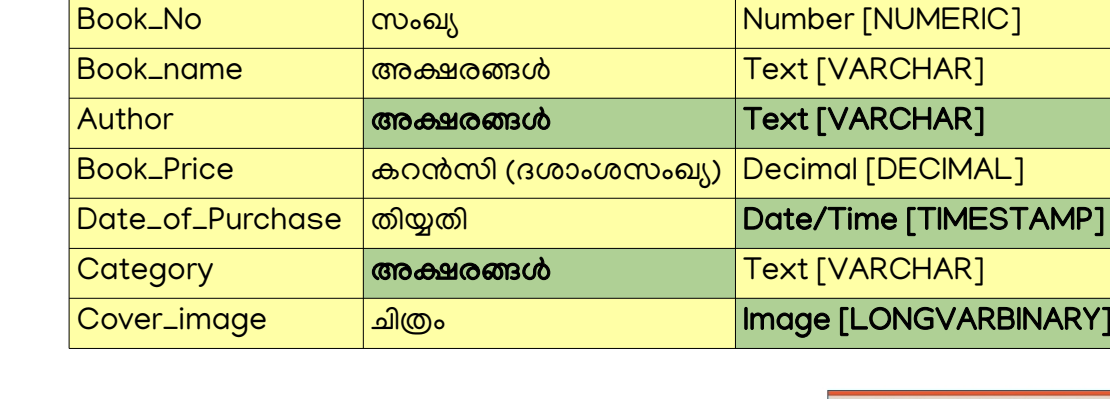

ഫീൽഡുകൾ  $\vert$  ഏതു തരം ഡാറ്റ  $\vert$  ഫീൽഡ് ടൈപ്പ്

6. ഫീൽഡിന് പ്രൈമറി കീ നിർവചിക്കുന്നത് പ്രൈമറി കീ നൽകേണ്ട ഫീൽഡിന്റെ ഇടതുഭാഗത്ത്

ലൈററ്റ്ക്ലിക്ക് ലെചയ്ത് ലൈoമറി കീ ലെസലക്ട് ലെചയ്യുക.

## 7. ലിബര് ഓഫീസ് ബേബസില് വിവരങ്ങള് ബേചര്ക്കുന്നത്

- സേവ് ചെയ്ത ഡാറ്റാബേസ് ഫയൽ തറക്കുക.
- ഡാറ്റാബേസ് പാനലിലെ Forms ക്ലിക്ക് ചെയ്യുക
- ടാസ്ക് പാനലില് നിന്ന് Use wizard to create form ലെസലക്ട് ലെചയ്യുക
- $\bullet$  തുറന്നു വരുന്ന ജാലകത്തിലെ (Form Wizard) Tables or queries എന്ന കോമ്പോ ബോക്സിൽ നിന്നും നാം തയ്യാറാക്കിയ പട്ടിക തിരഞ്ഞെടുക്കുക.
- Available fields ന് താഴെ നാം തിരഞ്ഞെടുത്ത പട്ടികയിലെ ഫീൽഡുകൾ കാണാം.
- $\bullet$  ആവശ്യമുള്ള ഫീൽഡുകൾ ആരോ ബട്ടൺ ഉപയോഗിച്ച് Fields in the form എന്നതിബേലക്ക് മാറ്റുക
- $\cdot$  Next ക്ലിക്ക് ചെയ്ത് അടുത്ത ഘട്ടങ്ങളിബേലക്ക് ബേപാവുക
- Arrange controls (5) എന്നതില് നിന്നും അനുയോജ്യമായ ലേ ഔട്ട് തിരലെടുക്കുക
- Apply styles (7) എന്നതിൽ നിന്ന് ഉചിതമായ സ്റ്റൈൽ തിരഞ്ഞെടുക്കുക
- Set name (8) എന്നതില് ബേപാമിന് ബേപര് നല്കി Finish ബട്ടണ് ക്ലിക്ക് ലെചയ്യുക

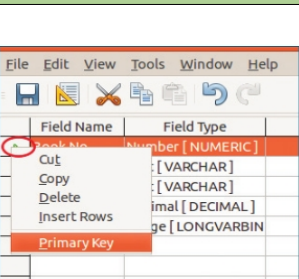

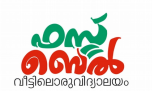

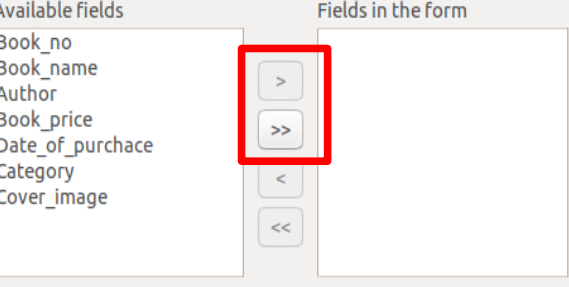

# Std 10 - Information and Communications Technology

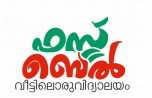

## 8. ഫോമിൽ ചിത്രങ്ങൾ ഉൾപ്പെടുത്തുന്നത്.

ചിത്രത്തിന്റെ ഫീൽഡിൽ ഡബിൾക്ലിക്ക് ചെയ്തോ റൈറ്റ് ബട്ടൺ ക്ലിക്ക് ചെയ്ത് തുറന്നോ ചിത്രങ്ങൾ ഉൾപ്പെടുത്താം

## 9. ലിബര് ഓഫീസ് ബേബസില് ക്വറികള് സജ്ജീകരിക്കുന്നത്

ഫീൽഡിലെ ഏതെങ്കിലും ഒരു വിവരവുമായി ബന്ധപ്പട്ട പട്ടികരൂപത്തിൽ ലഭ്യമാക്കാനാണ് ക്വറി സജ്ജീകരിക്കുന്നത്. ഉദാ. ചാള്സ് ഡിക്കന്സിലെ പുസ്തകങ്ങള് മാത്രം പട്ടികരൂപത്തില് ലഭ്യമാക്കാന്.

- $\bullet$  ഡാറ്റാബേസ് പാനലിലെ queries ക്ലിക്ക് ചെയ്യുക
- $\blacktriangleright$  ടാസ്ക് പാനലിൽ നിന്നും Use Wizard to Create Query തിരഞ്ഞെടുക്കുക
- $\bullet$  തുറന്നു വരുന്ന ജാലകത്തിൽ നിന്നും ക്വറിയിൽ ഉൾപ്പെടുത്തേണ്ട ഫീൽഡുകൾ മാത്രം തിരഞ്ഞെടുത്ത് പട്ടിക സോർട്ട് ചെയ്യേണ്ട ക്രമം നല്കുക
- $\;\blacklozenge\;$  തുടർന്നുള്ള ജാലകത്തിൽ നമുക്കാവശ്യമുള്ള വിവരങ്ങൾ ലഭിക്കുന്നതിനുള്ള സെർ ച്ച്കണ്ടീഷന് നല്കി ബേസവ് ലെചയ്യുക.
- $\,\blacklozenge\,$  വർക്ക് ഏരിയയിൽ നിന്നും പുതുതായി ഉണ്ടാക്കിയ ക്വറി തുറക്കുമ്പോൾ നാം ആവശ്യപ്പെട്ട വിവരങ്ങള് മാത്രം പട്ടികാരൂപത്തില് ബേബസ് ദൃശ്യമാക്കും

## 10. ലിബര് ഓഫീസ് ബേബസില് റിബേ`ാര്ട്ടുകള് തയ്യാറാ ക്കുന്നത്

- ഡാറ്റാ ബേസ് പാനലിലെ Reports ക്ലിക്ക് ചെയ്യുക
- ടാസ്ക് പാനലില് നിന്നും Use Wizard to Create Report തിരലെടുക്കുക
- $\bullet$  തുറന്നു വരുന്ന ജാലകത്തിലെ കോമ്പോ ബോക്സിൽ നിന്നും പട്ടിക, ക്വറി എന്നിവയിൽ ഏതിനെ അടിസ്ഥാനമാക്കിയാണോ റിപ്പോർട്ട് തയ്യാറാക്കേണ്ടത് ആയത് തിരഞ്ഞെടുക്കുക.
- $\blacktriangleright$  റിപ്പോർട്ടിൽ വരേണ്ട ഫീൽഡുകൾ Fields in Report ൽ ഉൾപ്പെടുത്തുക.
- Next ബട്ടണ് ഉപബേയാഗിച്ച് തുടര്ന്നുള്ള ജാലകങ്ങള് ദൃശ്യമാക്കാം.
- $\bullet$  അനുയോജ്യമായ ലേ ഔട്ട് തിരഞ്ഞെടുക്കുക
- Title of report ൽ പേരു നല്കി Finish ക്ലിക്ക് ചെയ്യുക
- പുതുതായി തയ്യാറാക്കിയ റിപ്പോർട്ട് വർക്ക് ഏരിയയിൽ നിന്നും തുറന്നു കാണാം

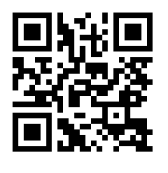

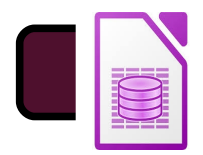

<https://youtu.be/WCgC9YEcYJo> **ഈ ക്ലാസ് കാണാന് ഇവിടെ touch ടെയ്യുക** QR code

സ്കാന് ലെചയ്യുക

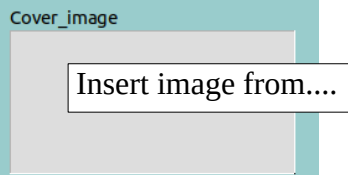